## ARGO SCUOLANEXT

## "RICEVIMENTO GENITORI "– ADEMPIMENTI DEL DOCENTE

## Parte I

Il docente, dopo l'accesso al programma Argo ScuolaNext, deve cliccare sul pulsante "Comunicazioni" poi su ricevimento genitori, indicato dalla freccia.

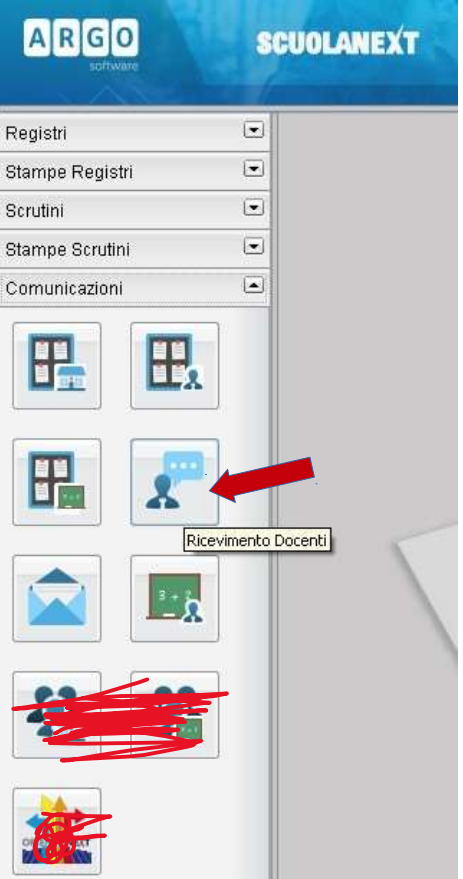

Cliccare sul pulsante con il + per inserire un calendario, oppure un singolo giorno, di ricevimento.

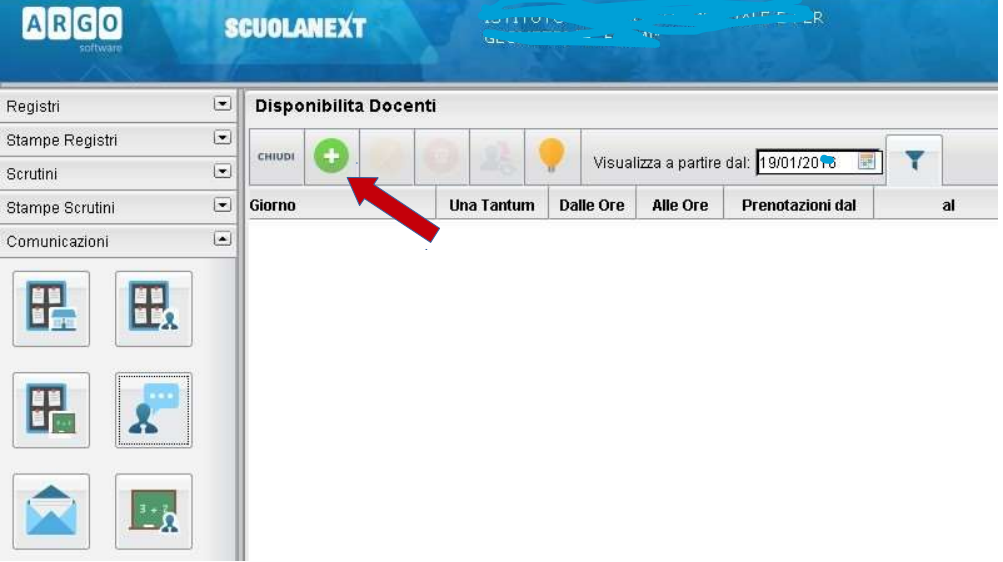

Completare la compilazione indicando tipo di ricevimento periodico; giorno della settimana; periodo del ricevimento; inserire dalle/alle ore nella forma specificata (HH:MM); "Max prenotazioni", ovvero il numero massimo di genitori da ricevere ogni singola volta; "Prenotazione consentita" (come da figura); "Luogo di ricevimento …"; "E-mail docente", opzionale così come "Mostra…"; "Attivo:" sì.

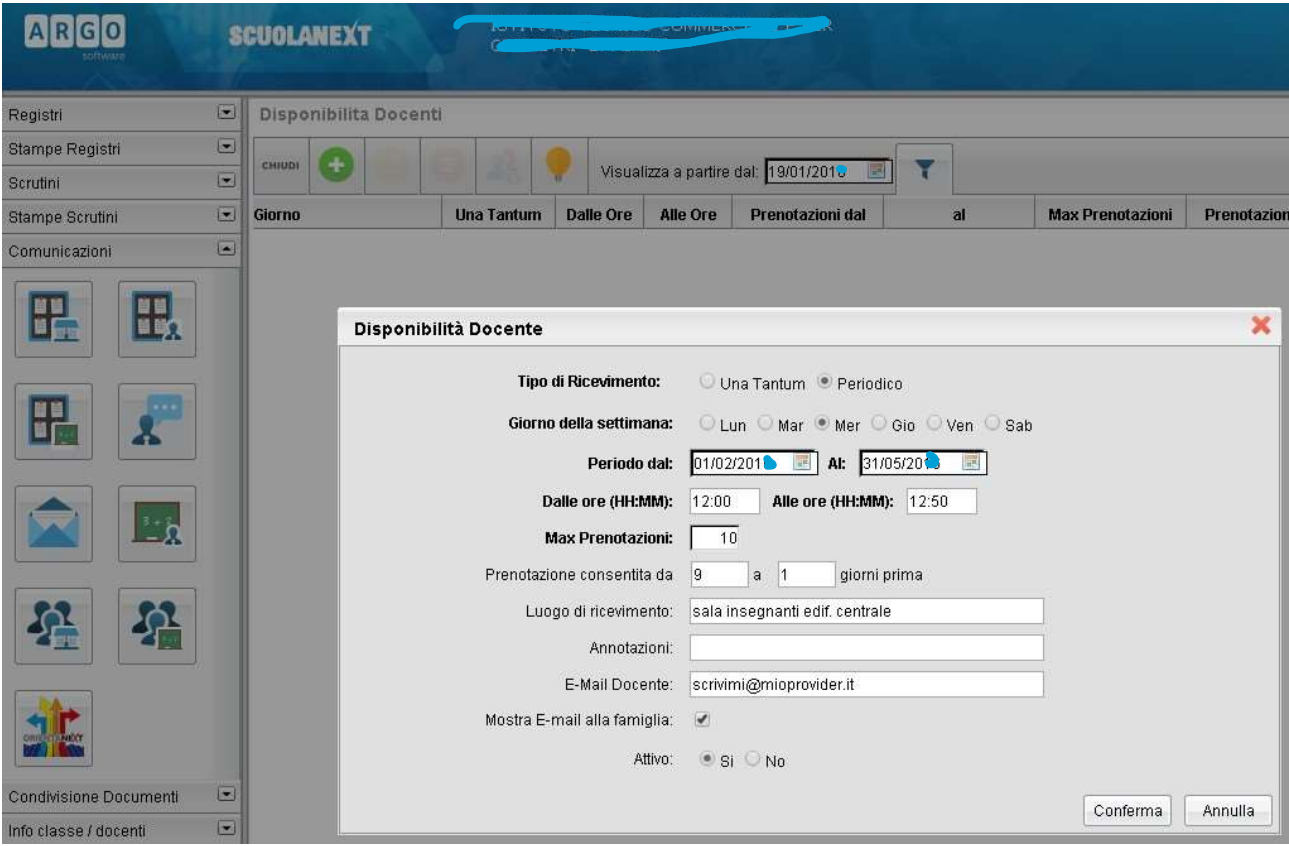

Il programma creerà un calendario di ricevimento, è possibile selezionare un giorno e modificarlo (cliccare sul pulsante giallo) o cancellarlo (cliccare sul pulsante rosso). Per aggiungere altri giorni cliccare sul pulsante + verde.

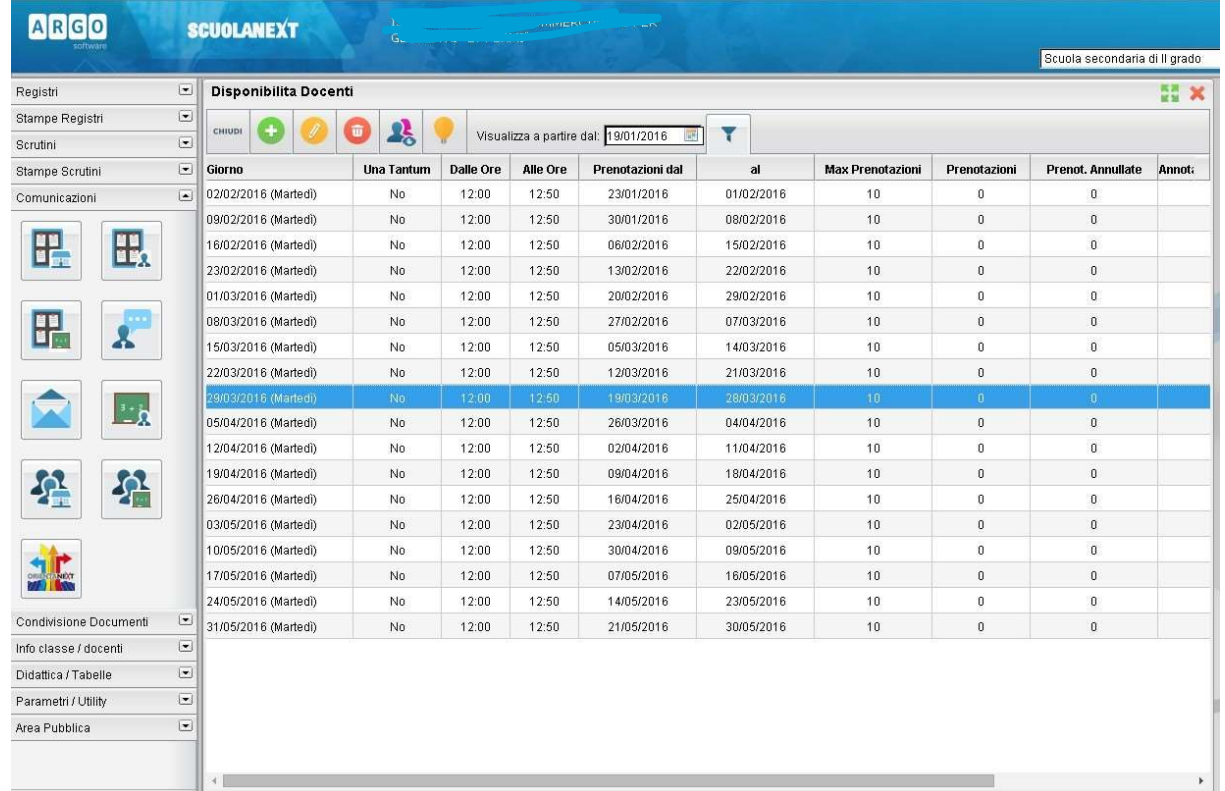

## Parte II

Creato un calendario di ricevimento (Parte I di questa guida) i genitori potranno effettuare prenotazioni. Se ci sono prenotazioni da parte dei genitori si vedrà il totale nella colonna Prenotazioni.

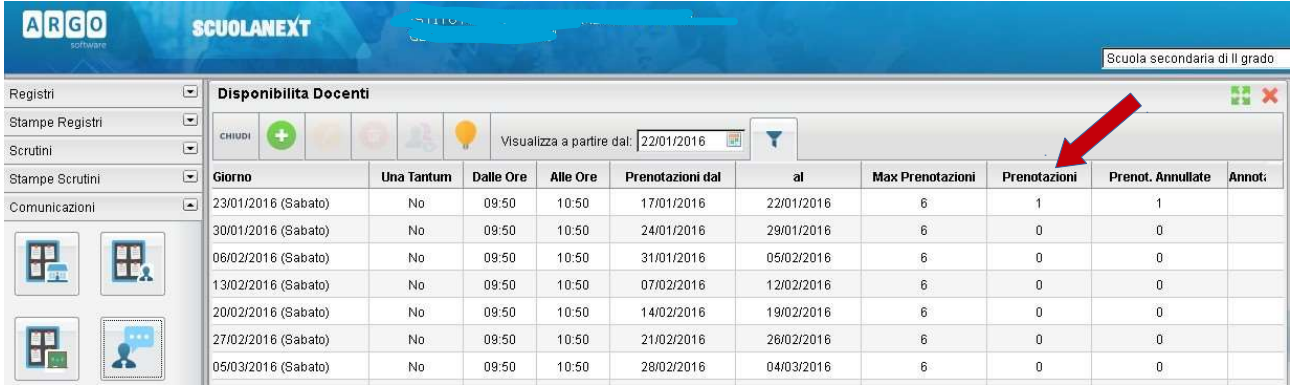

Per vedere l'elenco delle prenotazioni selezionare il giorno desiderato e poi cliccare sul pulsante indicato con la freccia.

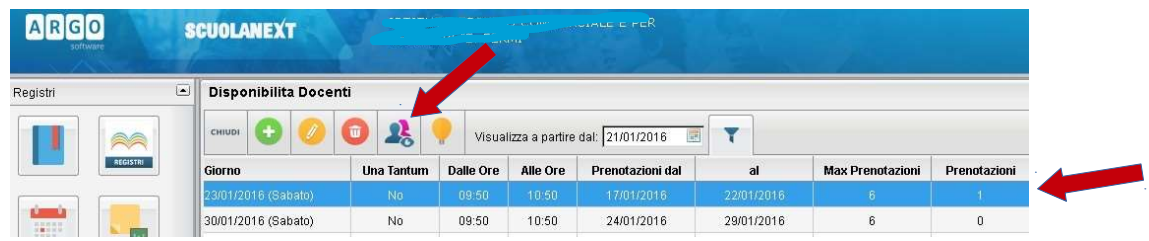

Verrà visualizzato l'elenco delle prenotazioni.

Elenco Prenotazioni - Giorno 23/01/2016

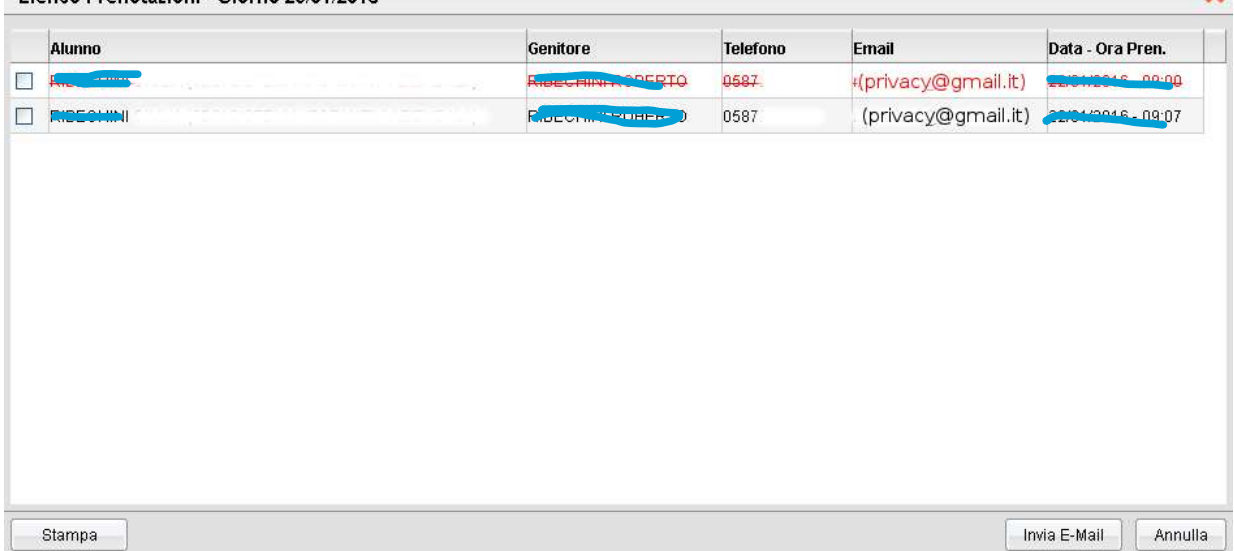

 $\mathbf{v}$ 

Se il docente ha necessità di comunicare con i genitori che si sono prenotati, può spuntare il/i nominativo/i cliccando sul "quadratino" della prima colonna e poi sul pulsante Invia E-Mail. Nella nuova finestra è possibile compilare i campi "oggetto" e "messaggio" ed eventualmente allegare dei documenti per i genitori destinatari (elencati nella parte superiore sinistra). Cliccare sul pulsante Invia oppure su Annulla per annullare l'operazione.

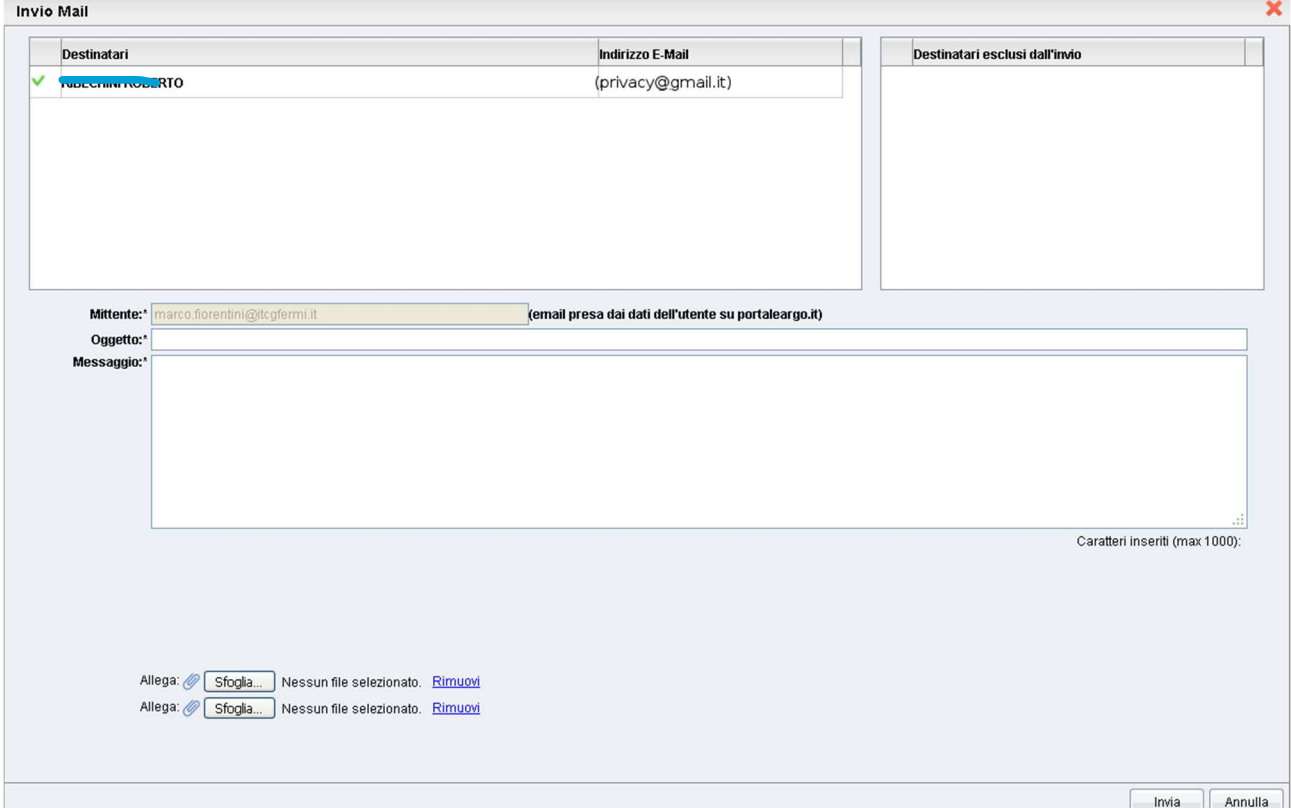

Il programma dovrebbe ritornare alla schermata precedente che può essere chiusa.

L'elenco delle prenotazioni inizia dalla data odierna, se il docente volesse visualizzare anche i giorni di ricevimento precedenti, dovrà cambiare la data (di inizio) e cliccare sul pulsante accanto.

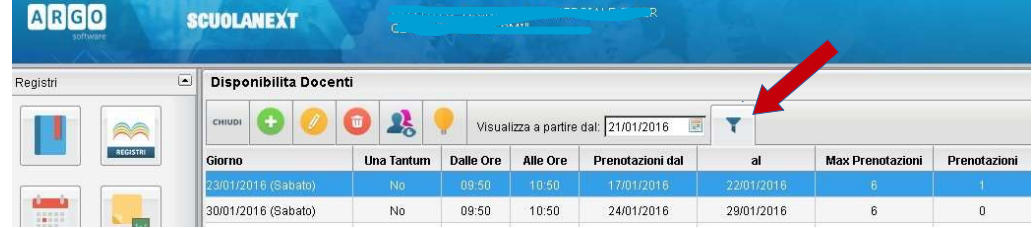

Terminare con il pulsante chiudi.